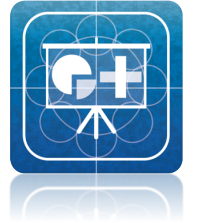

# I

# 利用の手引き

ver.5.0.0 2013.06.07

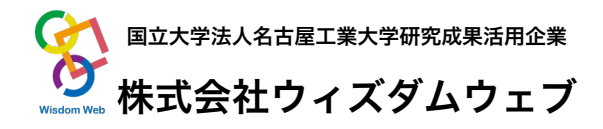

# 機能および動作条件

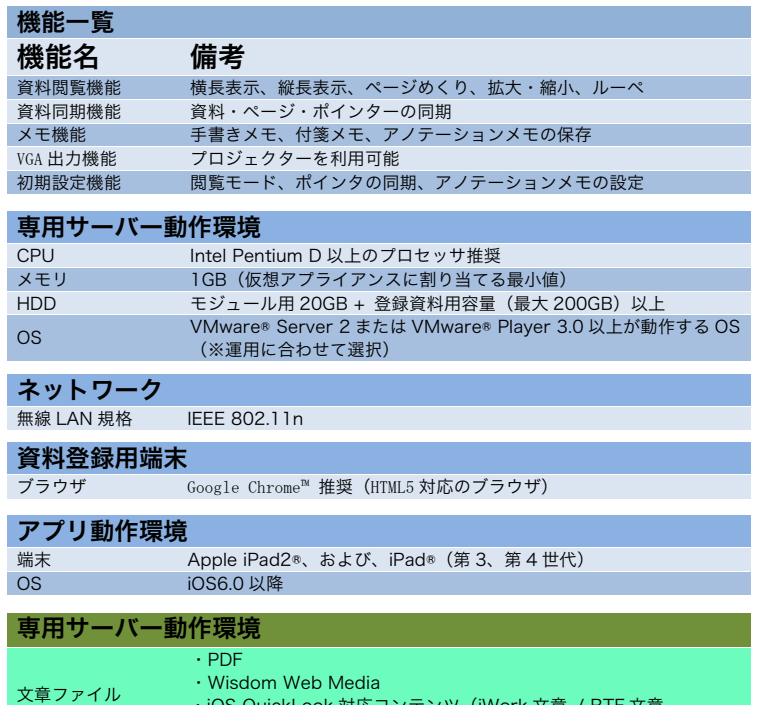

・iOS QuickLook 対応コンテンツ(iWork 文章 / RTF 文章 / Microsoft Office 文章(Office 97 以降)) 静止画 BMP / JPEG / PNG / GIF 動画 m4v / mov / mp4 / mpv / 3gp / H.264 / MPEG-4

※VMware®は、VMware, Inc の登録商標です。 ※Google Chrome™は、Google Inc.の商標です。 ※iPad®、iPad2®は、Apple Inc.の商標です。 ※本アプリは App Store でダウンロード可能です。 ※本システムは資料閲覧時に各種支援機能が利用できます。

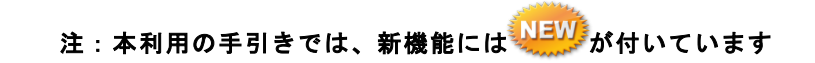

# 目次

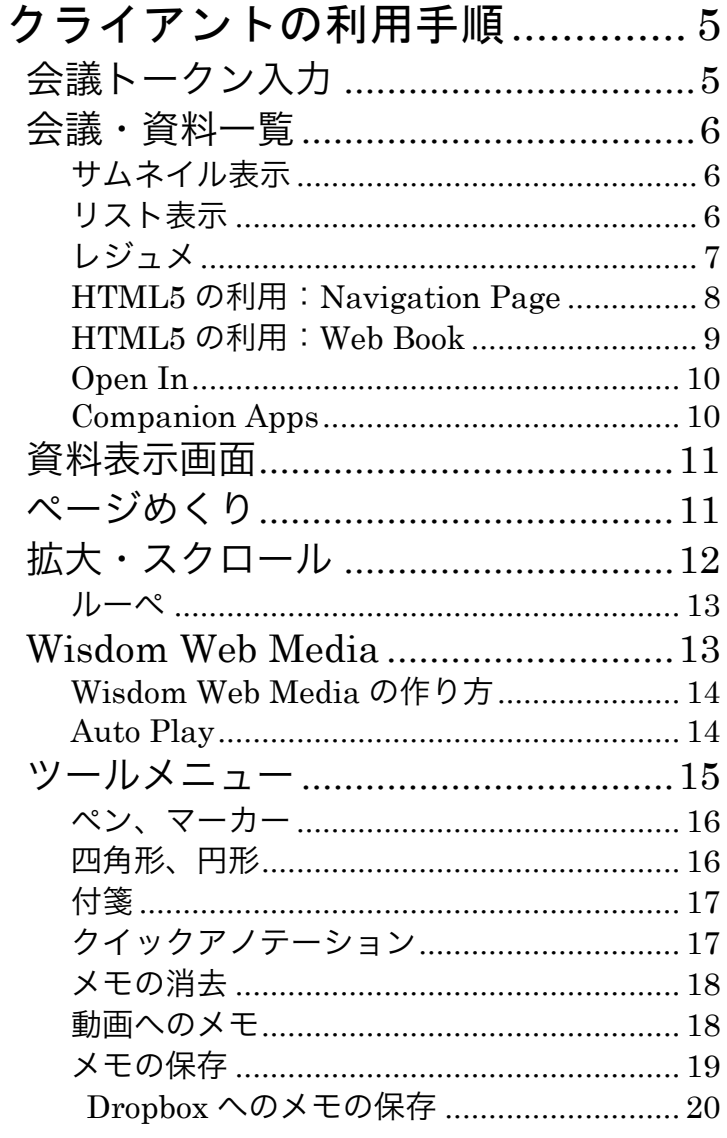

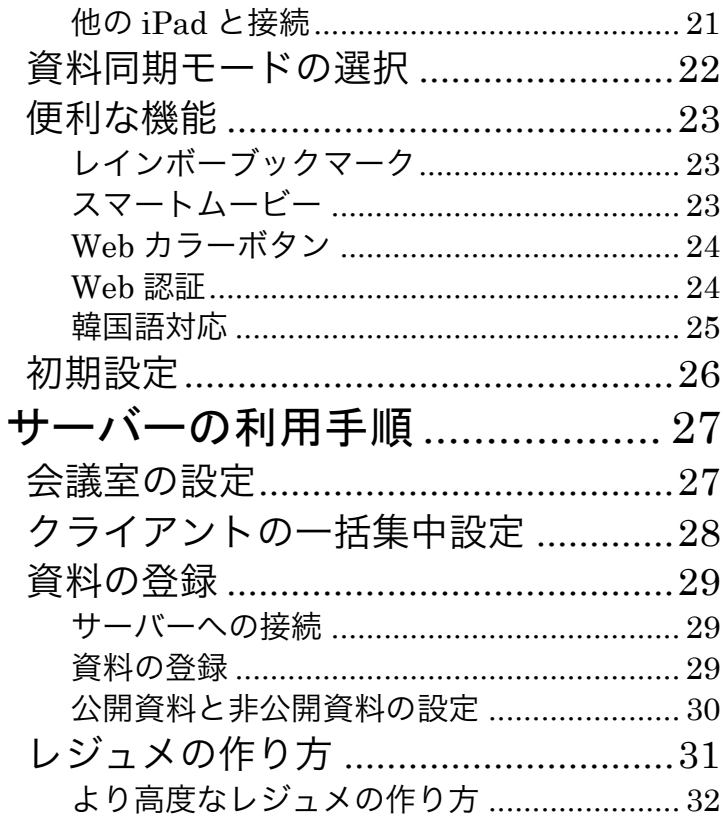

 $\mathfrak{S}$ 

クライアント編

# クライアントの利用手順

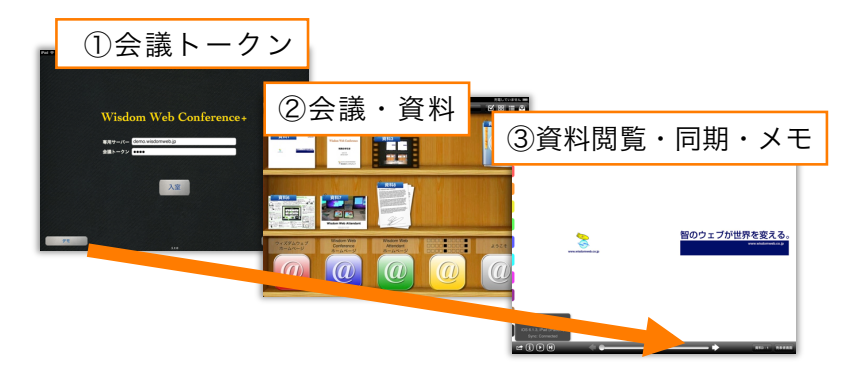

# 会議トークン入力

アプリケーションを起動すると、右の画面が表示されます。閲覧したい資 料が登録されているサーバー名と、その会議室の会議トークンを入力して、 「入室」ボタンをタップしてください。過去に入力したサーバー名は、履歴 に保存されます。右下の「キャッシュの初期化」ボタンをタップすると、端 末内のキャッシュを削除します。左下の「デモ」ボタンをタップすると、デ モ用会議室に入室でき、いくつかのサンプル資料を閲覧できます。

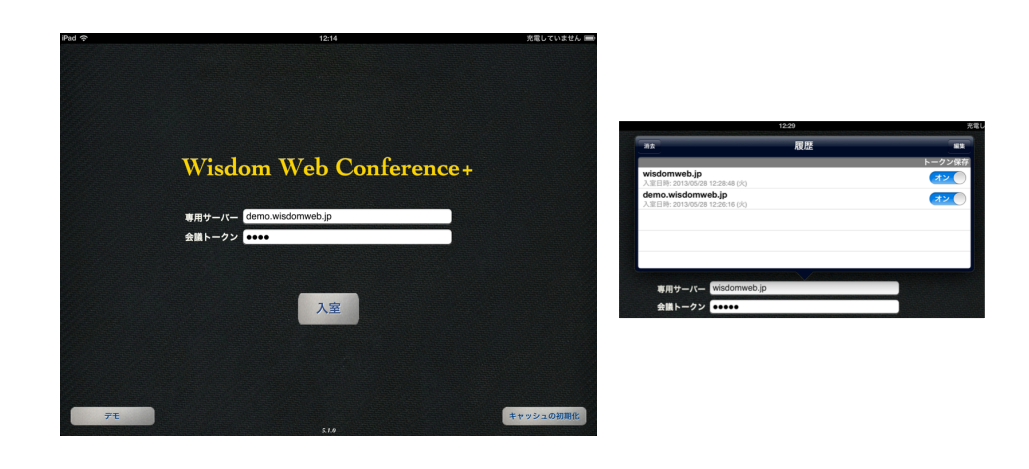

## 会議 · 資料一覧

認証に成功すると、登録されている会議 資料一覧が表示されます。表示形式は、「サ ムネイル表示」形式と「リスト表示」形式 があります。表示は右上のボタンで切り替 えます。資料一覧は、定期的に自動更新さ れます。

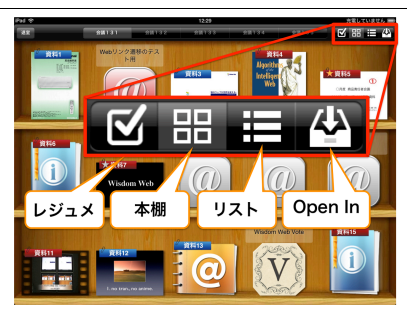

### サムネイル表示

各資料の1ページ目がサムネイルで表示 されます。サムネイルをタップすると、資 料が表示されます。サムネイルを長押しす ると、資料をプレビューできます。

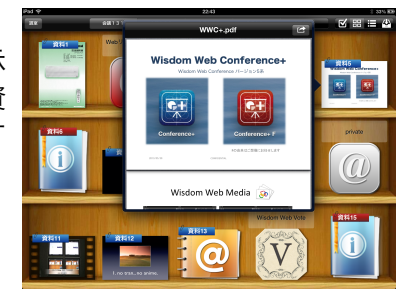

#### リスト表示

各資料のタイトルがリストで表示されま す。タイトル部分をタップすると資料が表 示されます。画面上部の検索欄にテキスト を入力すれば、資料の絞り込みができます。

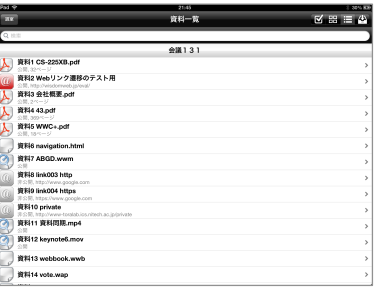

#### クライアント編

### レジュメ

あらかじめ作成したレジュメを会議に登録することができます。ツール バーにあるレジュメ表示を選択すると、登録されたレジュメが表示されます。 資料を選択することでその資料を表示することができます。 また、他の資料閲覧中にツールバーの資料名を選択することでもレジュメ

を表示することができます。

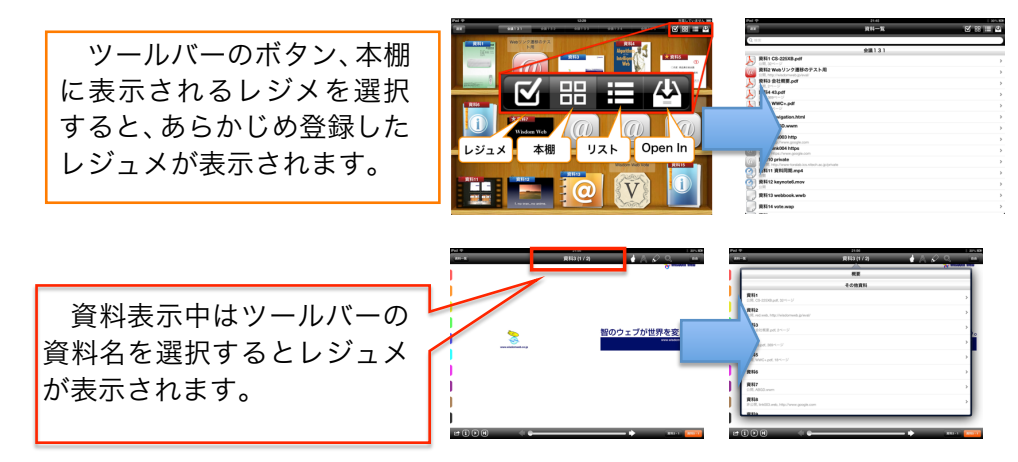

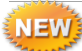

#### HTML5 の利用: Navigation Page

レジュメとして Navigation Page を指定することで、資料一覧画面を自 由に作り替えることができます。

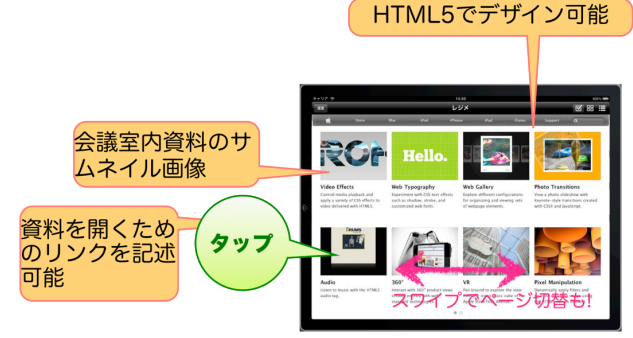

● Navigation Page の作り方

Navigation Page は、HTML5 で作成可能な資料一覧画面です。具体 的には、資料一覧画面を HTML5 で記述し、関連したファイルを含む ZIP アーカイブを navigation.nav として専用サーバに登録することで、 オフライン環境で Navigation Page を表示できます。ここでは、カス タム URL スキーム WWC+URL を利用することで、会議室内の資料 を簡単に、参照すること(資料番号、ページ、ファイルの指定等)が できます。

 $\bullet$  WWC + URL

カスタム URL スキーム WWC+URL を設定することで、会議室内の 資料を Navigation Page 内から参照することができます。

### ・記述方法

- 資料番号を指定 wwconference:/[D]/P D: 資料番号, P: ページ(省略可)
- ファイル名を指定 wwconference:/NAME/P NAME: ファイル名, P: ページ(省略可)

・サムネイルの記述方法

 - 資料番号を指定 http://wwconference/[D]/P/image.png D: 資料番号, P: ページ(省略不可)

クライアント編

- ファイル名を指定 http://wwconference/NAME/P/image.png NAME: ファイル名, P: ページ(省略不可)
- 例 1)資料 1
	- wwconference:/[1]
- 例 2) 資料 5 の 8 ページ目
	- wwconference:/[5]/8
- 例 3)資料「manual.pdf」
	- wwconference:/manual.pdf
- 例 4) 資料「welcome.pdf」の 2 ページ目
	- wwconference:/welcome.pdf/2
- 例 5)資料「wisdomweb.pdf」のサムネイル
	- http://wwconference/wisdomweb.pdf/1/image.png
- 例 6)資料 3 の 6 ページ目のサムネイル
	- http://wwconference/[3]/6/image.png

## HTML5 の利用: Web Book

**NEW** 

Web Book は、HTML5 で作成可能な会議資料です。インタラクティブな コンテンツを作成でき、オフライン環境にも対応しています。

● Web Book の作り方

Web Book は、index.html を格納したディレクトリを ZIP アーカイブ

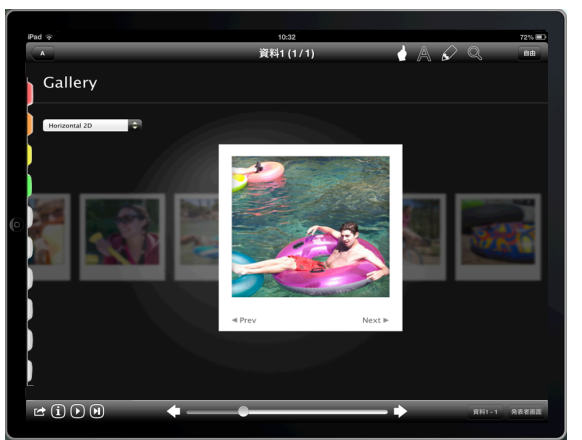

したもの(.wwb ファイル)です。作成した Web Book(.wwb ファイ ル)を会議資料として登録することで閲覧できます。Navigation Page の時と同様に、WWC+ URL で会議室内の資料を参照できます。

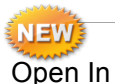

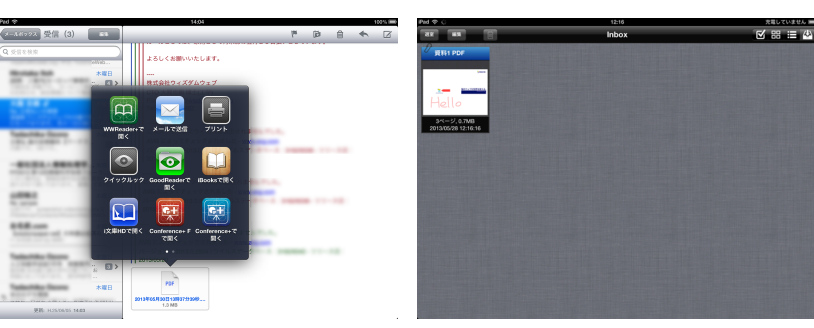

Wisdom Web Conference+ が対応しているファイルを、外部のアプリ ケーションから開くことが可能です。例えば、メールアプリでメールに添付 された PDF ファイルをタップし続けると、PDF ファイルをどのアプリケー ションで開くか選択する吹き出しが現れます。中にあるアプリから WWC+ を選択すると、WWC+で PDF ファイルを開くことができます。

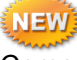

Companion Apps

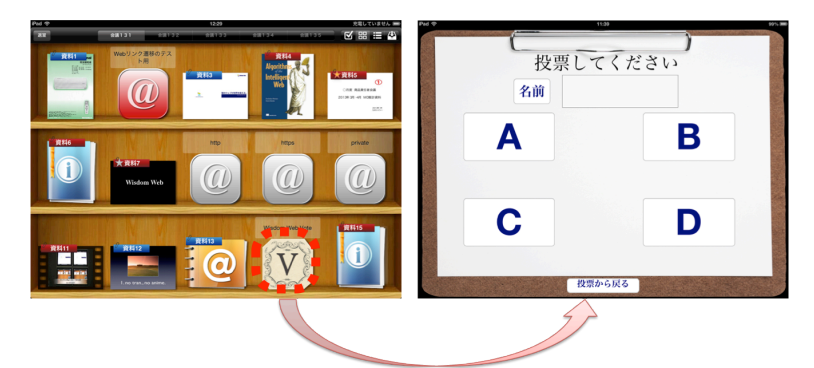

Companion Apps は、WWC+URL を利用することで資料一覧画面から他 のアプリを呼び出すことができます。Web ボタンと同様の方法で簡単に登 録することができ、アドイン的な運用が可能です。資料 13 と資料 15 にあ る Companion Apps は、Wisdom Web が提供している、WWC と連携する 投票集計アプリです。

クライアント編 クライアント編 拡大・スクロール **NEW** 画面の拡大縮小、ページのスクロールを行います。画面をダブルタップす 資料表示画面 ることで表示倍率を変更します。 各資料は下のように表示されます。資料を縦表示・横表示自由に表示でき  $100\%$ (標準)  $\rightarrow 200\% \rightarrow 400\%$ ます。 ピンチアウト・ピンチインで自由な表示倍率倍率に変更します。 ※最大 2000%まで拡大可能です。 拡大中は自由に資料をスクロールできます。 資料の横表示 資料の縦表示  $384%$ が世界を変える。 ページめくり 、える。 フリック・かっとびスライダー・ワープフィー ルドを使ってページをめくることができます。 メモ同期機能 www.wisdomweb.co.jp  $S \parallel R$ • フリック 左右にフリックすることで前後のページ を表示します。ただし、ピンチアウト等で資 料を拡大表示している場合は、フリックで ページめくりをすることはできません。 **NEW** 動画も同様に、拡大縮小が可能です。• かっとびスライダー **Navigation Page** 資料下部に表示されるスライダーをド ラッグすることで、ページをめくることがで an Kiri きます。  $-$ • ワープフィールド 資料を等倍表示時にピンチインすること  $\Box$ 参回 で、資料の各ページのサムネイルが表示され HK 聖聖 e n それぞれのiPad (4台) ます。各サムネイルをタップすると、即座に **G** 69  $= 8$ タップしたページを表示することができま **THE R** 自由に資料を選択 す。

#### $L - x$

画面の拡大したい部分にルーペを出現させ効果的な画面閲覧を可能にし ます. 3本指で画面をタップするとルーペ機能に切り替わります。ルーペ機 能に切り替え後に、拡大したい部分を長押しすると、資料の長押しした部分 を拡大表示します。

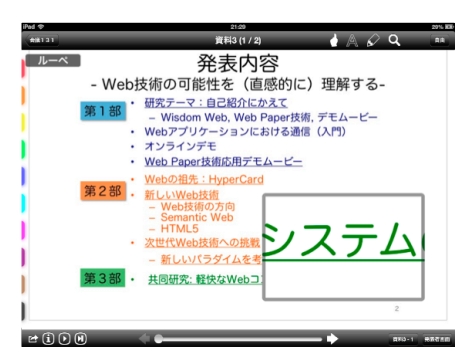

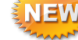

### Wisdom Web Media

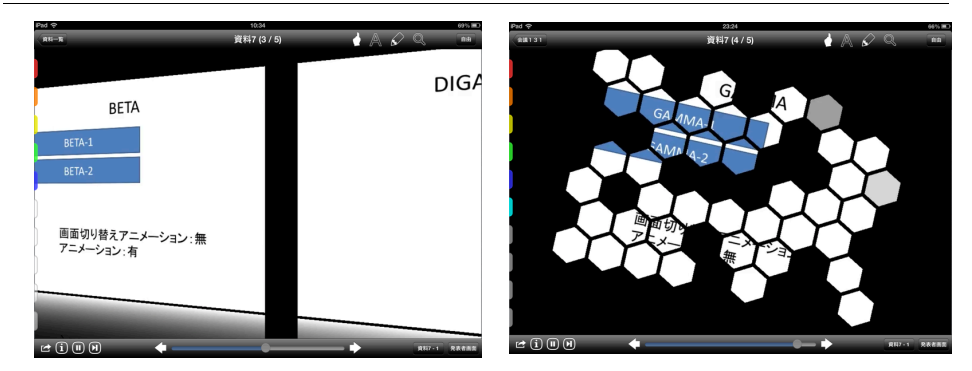

Microsoft PowerPoint や Apple Keynote で作成したアニメーション効果 付きのスライド資料をアニメーション情報を付加した Wisdom Web Media ファイルへ変換することで、本アプリでアニメーション効果付きのスライド 資料を効果的に利用することが可能になります。Wisdom Web Media ファ イル(拡張子は.wwm)は、アニメーションやページめくりエフェクト情報、 ページ情報、メモ画像情報を統合するファイル形式です。例えば、 PowerPoint 資料のアニメーション効果やページめくりエフェクト、および フォント情報を完全に再現した形で再生できます。

#### Wisdom Web Media の作り方

Microsoft PowerPoint で作成したプレゼンテーション資料から、アニメー ション、ページめくりエフェクト、そしてページ情報を抽出し、それら情報 を統合したものが Wisdom Web Media ファイルです。ここでの Wisdom Web Media ファイルの生成は、PowerPoint 用アドイン(Wisdom Web Media アドイン)で生成できます。詳細は、Wisdom Web Media 利用の手 引きを御覧ください。

#### Auto Play

Auto Play はコンテンツの自動再 生機能です。資料閲覧画面左下の再 生ボタンを長押することで自動再生 の設定画面が開きます。チャプター ボタンを押すことで次のチャプター までの再生(動画のみ)が可能です。

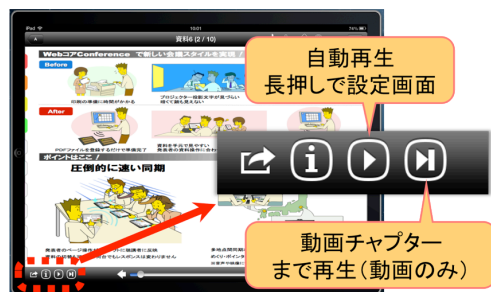

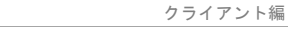

#### クライアント編

#### ツールメニュー

ツールを使用することで、会議資料にメモを書き込めます。また書き込ん だメモを保存することができます。

- ページめくり・スクロール ページめくりや画面の拡大・スクロールを 行います。
- 付箋 資料に付箋を貼り付けます。 • ペン

資料に直接書き込みます。

- 四角形 四角形を書き込みます。
- 円形 円形を書き込みます。
- 消しゴム ペン・四角形・円形での書き込みを消去し ます。
- 全消去 表示ページ内のすべての書き込みを消去し ます。(確認画面は出ません)

• メモの保存 書き込んだメモを保存します。

- 色の指定 ペン・四角形・円形での書き込み、付箋、および、ポインタの色を決定 します。
- 再生間隔

Auto Play 時の次のページへの移動間隔を設定できます。

• 他の iPad と接続 Bluetooth を用いて他の iPad と接続します。

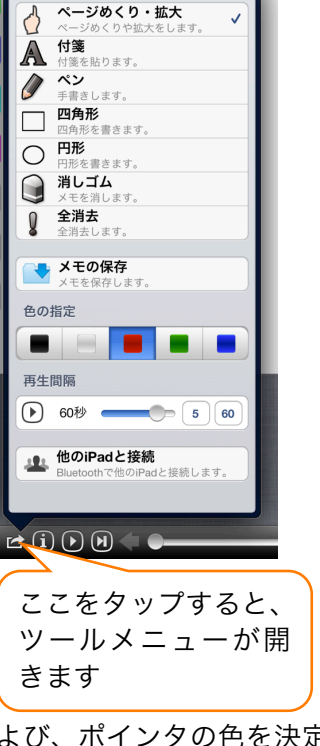

ペン・マーカー

ペンやマーカーを使用することで、資料に手書きメモや目印を書き込むこ とができます。

ツールメニューまたはツールの ■■ ショートカットからペンを選択す れば、手書きの線を書き込むこと ができます。ペンを使用時にペン ショートカットをタップすること で書き込み線の種類を切り替える ことができます。

ペンを使用した書き込みはツー ルメニューまたはショートカット から他の機能をタップするまで有 効になります。

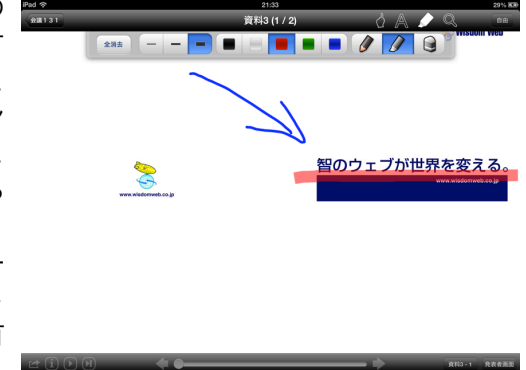

ペンのアイコンが選択された状態で、もう一度そのアイコンをタップする と、ペンの種類やカラーなどを選択するためのパレットが表示されます。右 の図はパレットが表示された状態です。

#### 四角形、円形

四角形・円形を使用することで、資 料に図形を書き込むことができます。

ツールメニューから四角形・円形を 選択し、任意の場所をドラッグするこ とで、選択した図形を書き込むことが できます。

四角形・円形を使用した書き込みは ツールメニューまたはショートカッ トから他の機能をタップするまで有 効になります。

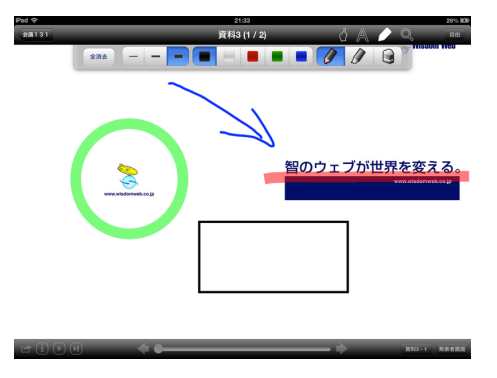

クライアント編

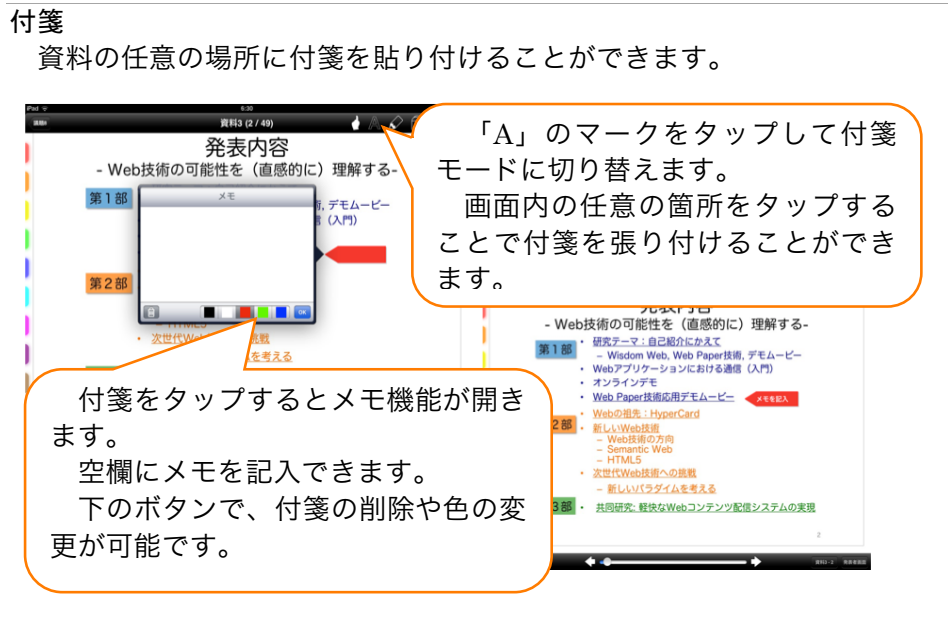

クイックアノテーション

資料閲覧中に2本指ダブルタップで、即座にアノテーションを貼り付ける ことができます。アノテーションは付箋と同様に、メモを書き込んだり、指 で自由に移動させることも可能です。

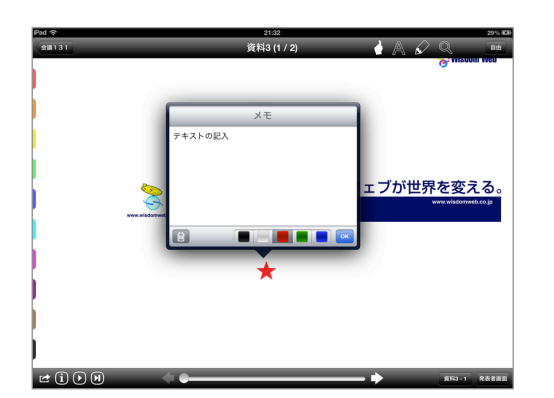

#### メモの消去

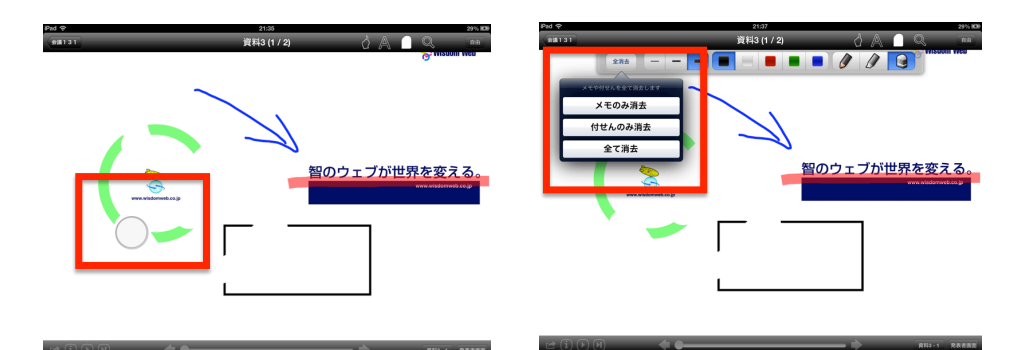

消しゴム・全消去を使用することで、資料にペン・四角形・円形で書き込 んだ内容を消すことができます。

ツールメニューまたはツールのショートカットから消しゴムを選択し、手 書きのメモを消去することができます。

消しゴムを使用したメモの消去はツールメニューまたはショートカット から他の機能をタップするまで有効になります。

ツールメニューから全消去を選択することで、資料に書き込んだ内容をす べて消去します(確認画面は出ません)。

※付箋を削除するには、付箋をタップし、ゴミ箱を選択してください。消しゴムでは、 付箋を削除できません。

パレットから、「メモのみ消去」、「付箋のみ消去」、「全消去」ボタンをタッ プすることで、メモや付箋を一度に全て消去できます。

#### 動画へのメモ

動画へのメモ機能を追加しました。他の資 料と同様に、動画への手書きメモ、アノテー ションの追加、付箋の貼り付けが可能です。

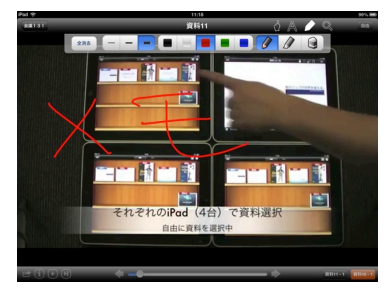

## メモの保存

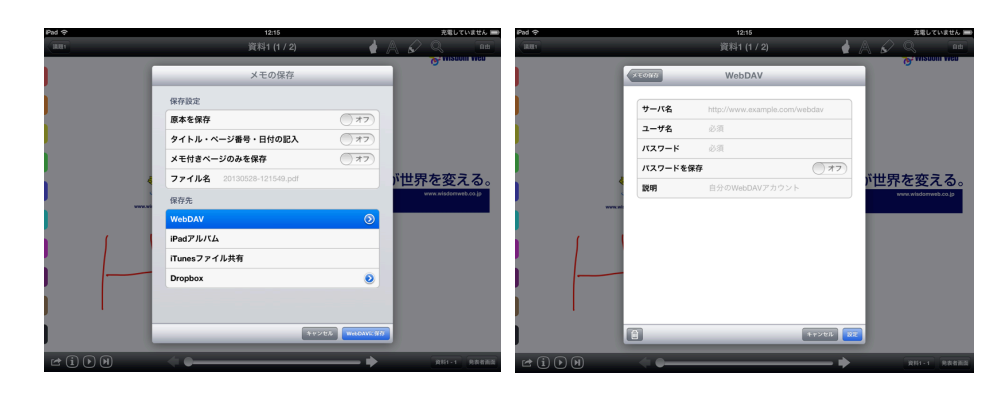

- 保存設定
	- 原本を保存
		- オンにすると、メモが書かれたファイルと共に、原本を別ファ イルに保存します。
	- タイトル・ページ番号・日付の記入
		- オンにすると『資料のファイル名・ページ番号・日付・時刻』 を資料に書き込みます。
	- メモ付きページをすべて保存
		- オンにすると、メモ付きのページをすべて保存します。オフに すると、表示中のページのみを保存します。
	- ページ毎に保存 (「メモ付きページをすべて保存」オンの場合のみ有効)
		- オンにすると、ページ毎に別ファイルで保存します。 オフにすると、メモ書きページすべてを 1 ファイルにまとめて 保存します。
	- ファイル名
		- 指定したファイル名で保存します。

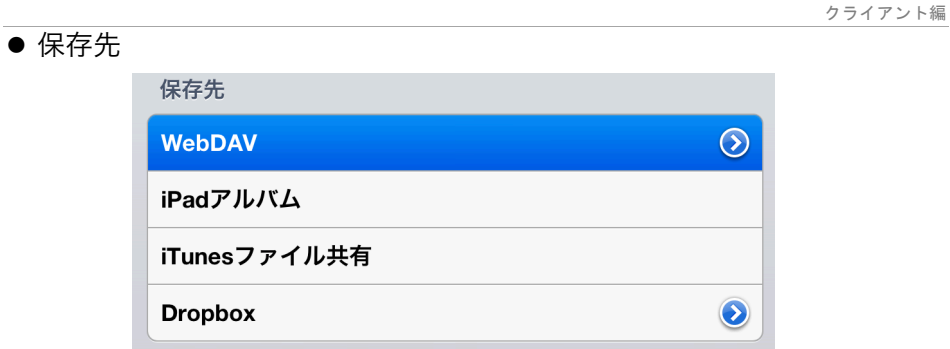

 $\triangleright$  WebDAV

WebDAV を選択すると、資料を WebDAV サーバーに PDF 形 式で保存します。サーバーにアクセスするためのアカウント情 報の設定が必要となります。

> iPad アルバム

iPad アルバムを選択すると、iPad のフォトアルバムに画像形 式で保存されます。

> iTunes ファイル共有

iTunes ファイル共有を選択すると、資料を iTunes ファイル共 有に保存します。iTunes を経由して、保存ファイルを共有す る場合に使用します。

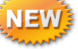

## > Dropbox

Dropbox を選択すると、資料を Dropbox に直接保存できます。

## Dropbox へのメモの保存

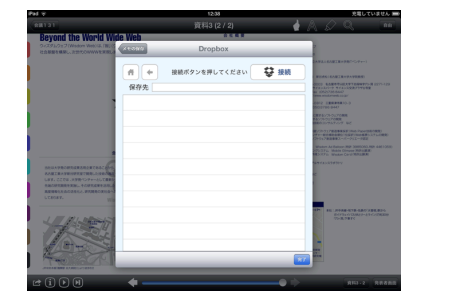

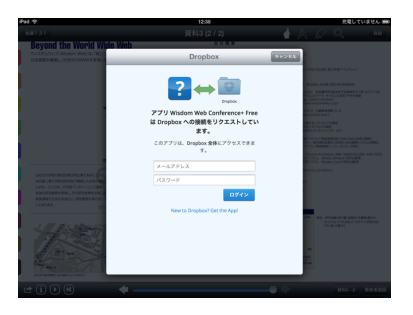

#### クライアント編

Dropbox への保存を選択すると、Dropbox 接続画面が現れます。あなたが もつアカウントでログインすると、Dropbox にあるフォルダが表示されます。

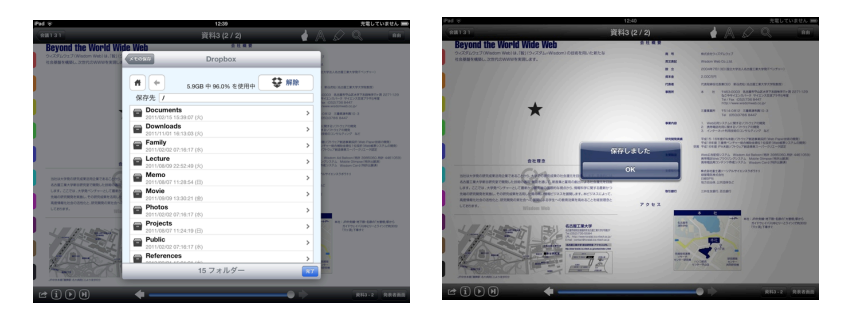

保存先フォルダを選択し、完了をタップすることで、Dropbox へメモの保存 が可能です。

#### 他の iPad と接続

Bluetooth を使用し、端末間をローカル同期することができます。

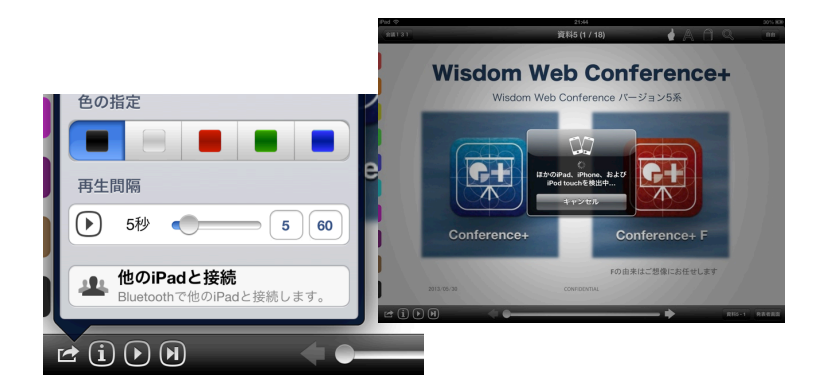

# 資料同期モードの選択

右上のボタンから、資料同期のモードを変更することができます。モード 別に枠の色が異なるため、操作者が使用しているモードを直感的に識別する ことができます。モード切替メニューも色分けされています。

#### 自由モード

自由に資料を閲覧できるモードです。資料の初期 表示時はこのモードになっています。資料を長押し するとポインタが使えますが、ポインタは他の iPad に表示されません。

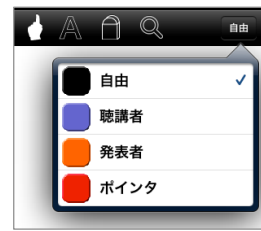

**Wisdom Web Conference+** 

 $\overline{c}$ 

#### ポインタモード

このモードを選択すると、資料のタッチしている 部分にポインタが表示されます。また、他のモード の画面では、ポインタモードの画面と同じページお よびポインタが表示されます。ポインタの色はペン の色と同じです。

#### 発表者モード

このモードでページをめくると、聴講者モードの 画面でもページが同期され、同じページが表示され ます。資料を長押しするとポインタが使えます。ポ インタは発表者と聴講者の画面に表示されます。

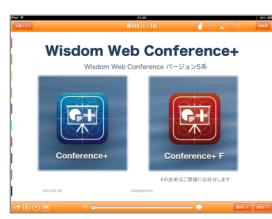

#### 聴講者モード

このモードでは、発表者に同期して資料がめくら れます。資料を長押しするとポインタが使えます。 ポインタは発表者と聴講者の画面に表示されます。 ※メモの記入を使用した場合、自由モードに切り 替わります。メモの記入が終わった際に、再び聴 講者モードに切り替えてください。

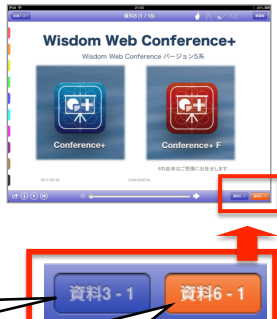

同期される前に、自分が見ていたページ に戻るボタン

発表者が表示しているページを表示するボタン

## 便利な機能

レインボーブックマーク

資料をブックマークに登録することで簡単に資料間を移動できます。

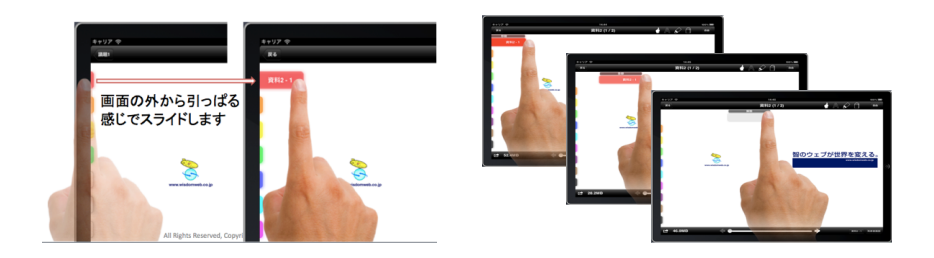

ブックマークをスライドすることで、ブックマークの移動、登録、解除を 行います。

## スマートムービー

ムービーファイルを資料として閲覧可能です。 対応形式

.m4v, .mov, .mp4, .mpv, .3gp

 H.264 Baseline Profile Level 3.0 video, up to 640 x 480 at 30 fps. (The Baseline profile does not support B frames.) •MPEG-4 Part 2 video (Simple Profile)

発表者と聴講者の再生位置を同期することが できます。

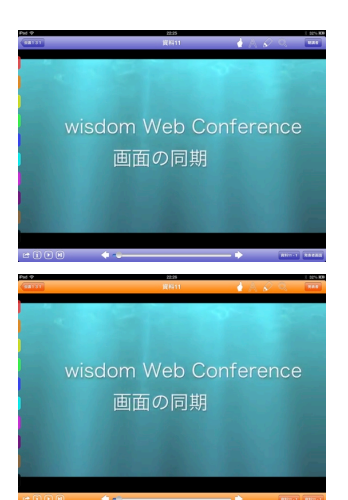

#### Web カラーボタン

Web ページを資料として閲覧します。 本文に Web ページの URL を記述し、以下のよ うなファイル名のテキストファイルを資料とし て登録します。

- ! blue.web、red.web、green.web、 yellow.web
- blue.web なら青色のアイコン、 red.web なら赤色のアイコン、 green.web なら緑色のアイコン、 yellow.web なら黄色のアイコン、 とそれぞれの色に対応したアイコンで表示されます。
- 1 行目 : URL を記述 2~4 行目: 説明文を記述(最大全角 10 文字×3 行程度)

Web カラーボタンを選択すると Web ページが アプリケーション内で表示されます。

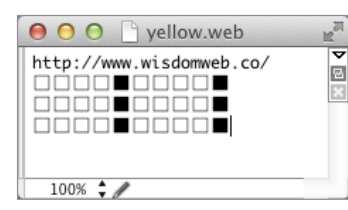

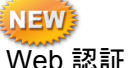

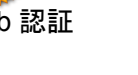

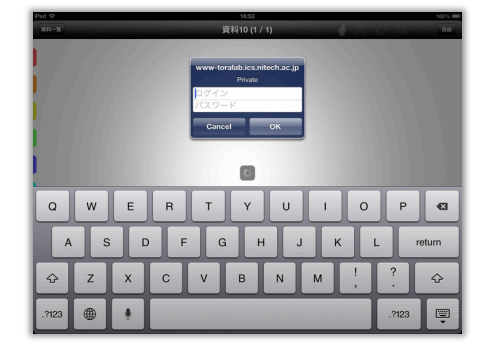

Web ページ閲覧時のベーシック認証、ダイジェスト認証に対応しました。

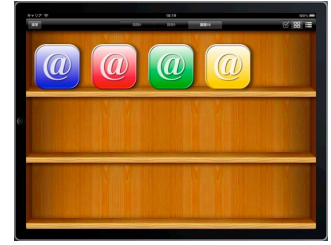

クライアント編

クライアント編

アクセス認証が必要なページへの閲覧もできます。

# **NEW** 韓国語対応

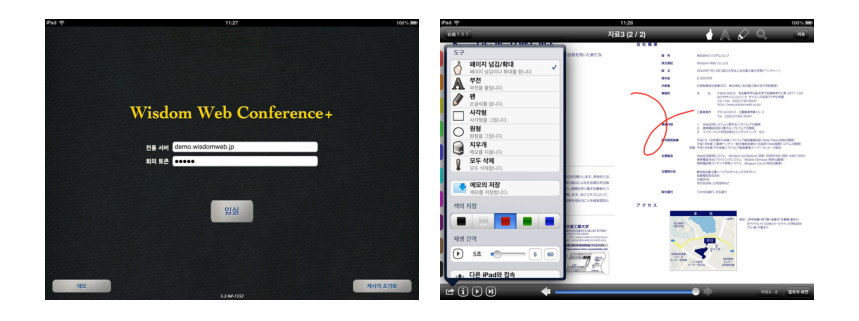

## 韓国語に対応しました。「一般」->「言語環境」->「言語」の中から韓国 語を選択することで、韓国語版に変更できます。

## 初期設定

iPad の『設定>アプリケーション>WWConference』から、本アプリケー ションの設定を行えます。

#### サーバー

- 専用サーバーを有効にする 専用サーバーを有効にします。 ※ Free 版は専用サーバーのみ有効です。
- 会議トークンを保存する 入室時の会議トークンを保存します。
- オフライン動作用に認証情報を保存する 端末がオフラインになった時に、前回入室し た会議室の資料を閲覧可能です。
- リカバリー機能を有効にする リカバリー機能を有効にします。

#### 同期

- 自由モードと聴講者モードに制限する 端末のモードを自由モードと聴講者モード に制限します。
- 自由モードでもポインタを受け入れる 自由モードでもポインタを受け入れます。
- 自動的に聴講者モードに切り替える 発表者に同期するボタンをタップした時に、 自動的に聴講者モードに切り替えます。
- その他
	- アノテーション機能を有効にする 資料にクイックアノテーションを付加することができます。
	- ユーザー名をWebDAVサーバー名に追加する WebDAV ユーザー名を WebDAV サーバー名に追加します。
	- 入室時に全資料を最適化する 入室時に全資料を最適化します。
	- ページめくり効果

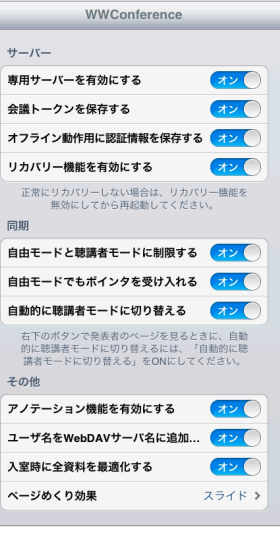

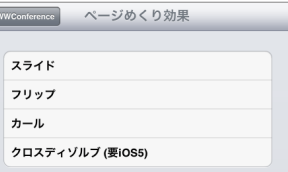

サーバー編

#### サーバー編 サーバーの利用手順 会議室の設定 URL: http://サーバーのアドレス/wwc/config/ .<br>Wisdom Web Conference  $\mathbf{E}$ 設定 【サーバ側の設定】 【クライアント側の設定】 **会議トークン + (820) 有効期限** ー<br>クライアントー任用中間史 4 **7フイアント一拈果甲誤定**<br>7ライアントの一括集中設定を有効にする 2 **サーバー**<br>認証キーを保存する  $272$ <br>オフライン動作用に認証情報を保存する 5  $473$ カパリー機能を有効にする  $OM$  $474$ ing<br>白中モードと陸議表モードに剣限する **1**  $y=55$  **1**  $y=6$  **1**  $y=6$  **1**  $y=6$  **1**  $y=6$  **1**  $y=6$  **1**  $y=6$  **1**  $y=6$  **1**  $y=6$  **1**  $y=6$  **1**  $y=6$  **1**  $y=6$  **1**  $y=6$  **1**  $y=6$  **1**  $y=6$  **1**  $y=6$  **1**  $y=6$  **1**  $y=6$  **1**  $y=6$  **1**  $y=6$  **1**  $y=6$  **1**  $y=6$  自動的に聴講者モードに切り替える 3 、3)。<br>『ノテーション機能を有効にする ューザー名をWebDavサーバー名に追加する 7 、<br>本語に全資料を最適化する  $\overline{\phantom{a}}$ Web ブラウザから指定の URL にアクセスします。アクセスすると下の ページが表示されます。 ①会議トークン 会議室に入室する会議トークンを設定します。追加ボタンをクリックす ることで、新しいトークンを追加します。トークンは1~32 文字の半角 文字列で作成して下さい。トークンの後ろに「/」を追加すれば、「/」の後 ろに資料登録用として別のトークンを登録できます。 各トークンを選択すると、削除ボタンが表示されます。また、トークン 選択時は、トークンの有効期限と、資料棚タブ名を設定できます。 ②有効期限 選択された会議トークンの有効期限を設定できます。会議トークンが有 効期限中の会議室にのみ入室することができます。 ③資料棚タブ名 選択された会議トークンで表示される資料棚のタブ名を設定できます。 1つの会議トークンで最大5つまで資料棚を設定できます。ON にすると、 資料棚が表示されます。

## クライアントの一括集中設定

クライアント側の設定は、iPad 端末でサーバーに接続すると、自動的に サーバーに登録された設定に同期されます。

④クライアントの一括集中設定

● クライアントの一括集中設定を有効にする。

サーバーによるクライアントの一括集中設定を有効にします。 ⑤サーバー

- 認証キーを保存する
- 入室時に入力した認証キーを保存します。
- オフライン動作用に認証情報を保存する

オフライン動作用に認証キーを保存します。端末がオフラインになった 時に、前回入室した会議室の資料を閲覧可能です。

● リカバリー機能を有効にする

リカバリー機能を有効にします。

### ⑥同期

- 自由モードと聴講者モードに制限する 端末のモードを自由モードと聴講者モードに制限します。
- 自由モードでもポインタを受け入れる 自由モードでもポインタを受け入れます。
- 自動的に聴講者モードに切り替える 発表者に同期するボタンをタップした時に、自動的に聴講者モードに切 り替えます。

⑦その他

- アノテーション機能を有効にする 資料にクイックアノテーションを付加することができます。
- ユーザー名を WebDAV サーバー名に追加する
- 入力したユーザー名を WebDAV サーバー名に追加します。

● 入室時に全資料を最適化する 入室時に全資料を最適化します。

サーバー編

サーバー編

# 資料の登録

# サーバーへの接続

登録したい会議室に入室できる会議トークンで入室します。

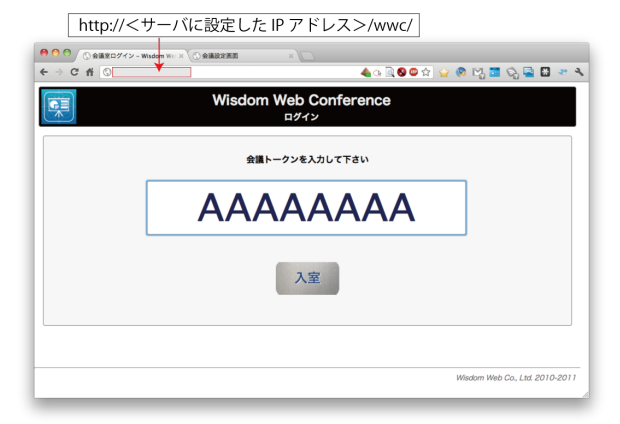

## 資料の登録

エクスプローラ(Windows の場合)等から「資料 1」~「資料 15」のセルに 登録したいファイルをドラッグ&ドロップします。

※ セルをクリックして「ファイルを開く」ダイアログから登録する事 もできます。

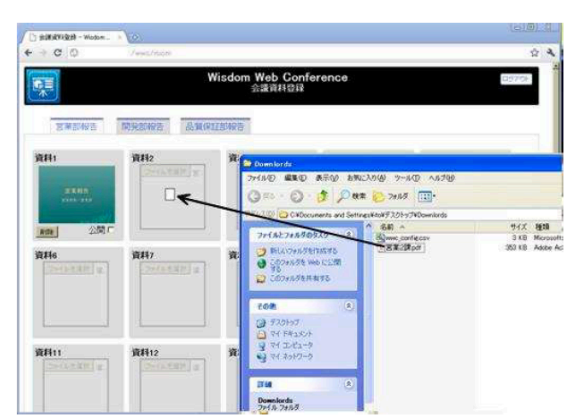

## 公開資料と非公開資料の設定

セル右下の「公開」をチェックすることで、クライアント側で書類を保存 できるようになります。

※ 標準では非公開になっています。

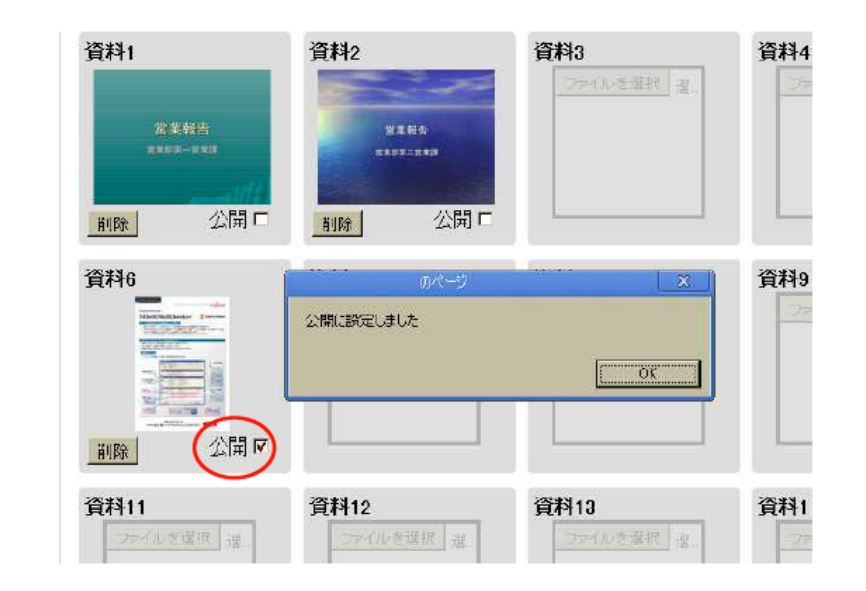

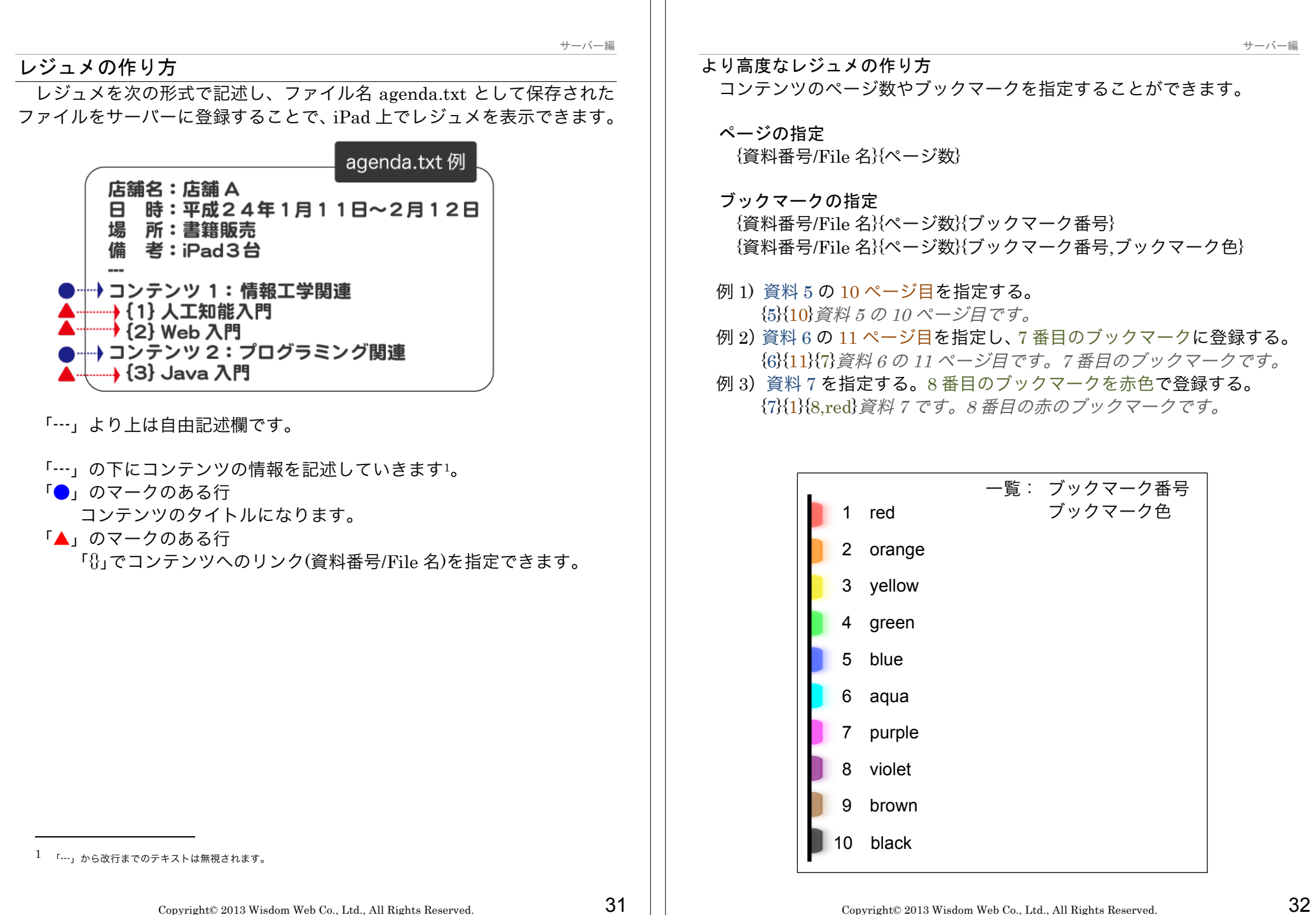

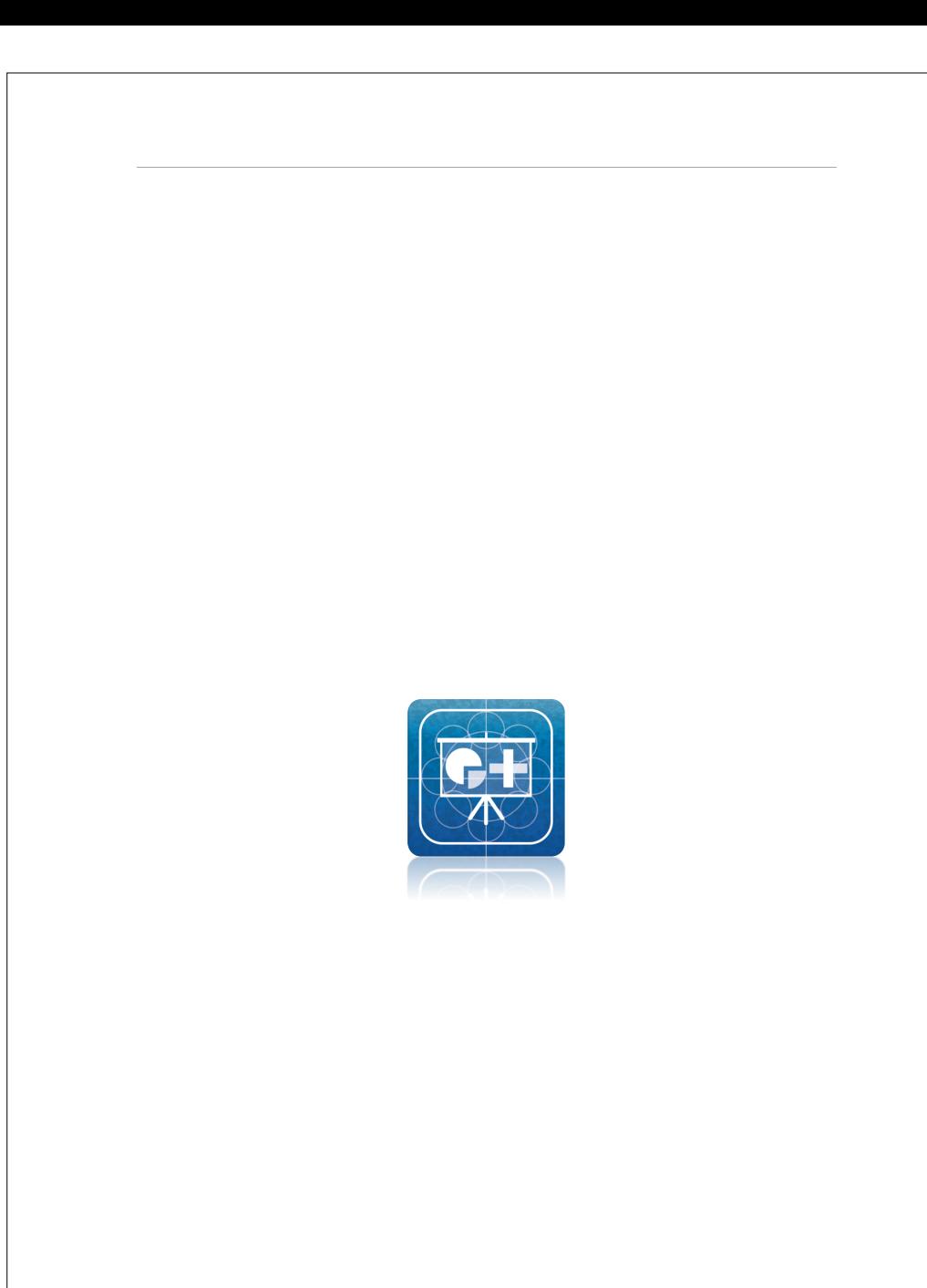

Copyright© 2013 Wisdom Web Co., Ltd., All Rights Reserved.